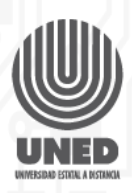

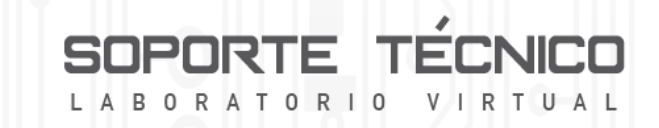

## **Mantenimiento Preventivo**

El mantenimiento preventivo se realiza de manera periódica con el objetivo de mantener un funcionamiento adecuado de los dispositivos y alargar la vida útil. Para un mantenimiento preventivo, se requiere lo siguiente:

**Pulsera antiestática:** tiene la función de eliminar la energía estática del cuerpo.

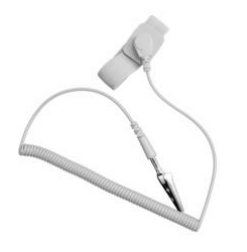

Figura 1. Pulsera antiestática

**Limpiador de Contactos**: es un producto de limpieza de componentes electrónicos. Es importante no utilizar limpiadores de otro tipo.

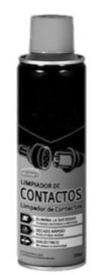

Figura 2. Limpiador de contactos

**Aire Comprimido o Sopladora:** permitirá eliminar cualquier suciedad presente en el socket o módulos de memoria.

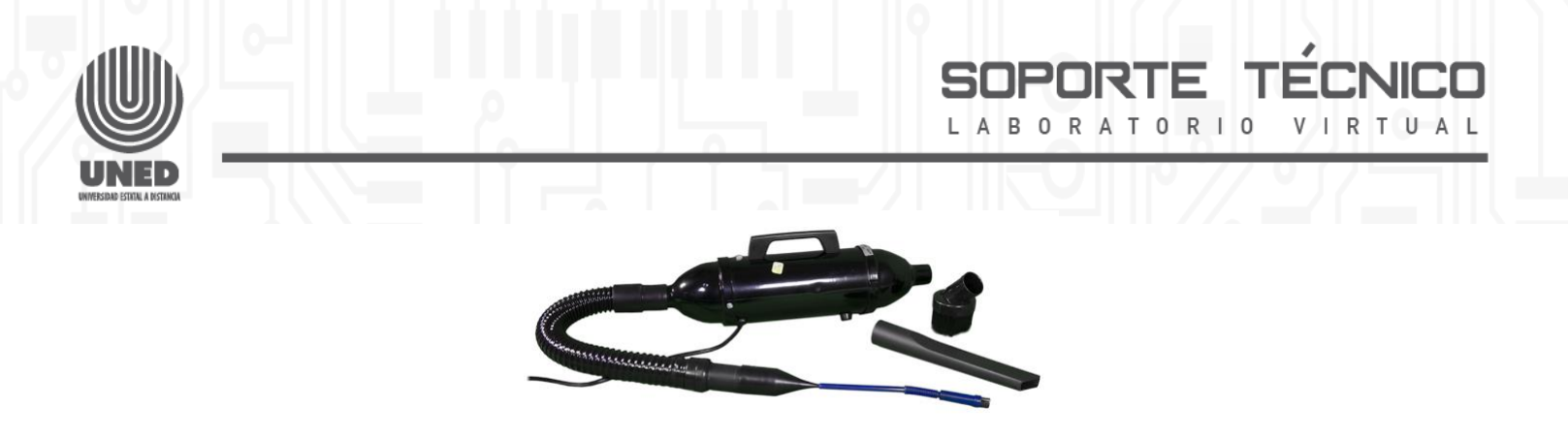

Figura 3. Sopladora

## **Mantenimiento preventivo pasos**

Para el mantenimiento preventivo, realizaremos los siguientes pasos:

#### **Paso 1: Desarme**

Desconectar de toda fuente eléctrica el computador, seguidamente procederemos a abrir el cajón según el manual del fabricante y colocarnos la pulsera antiestática.

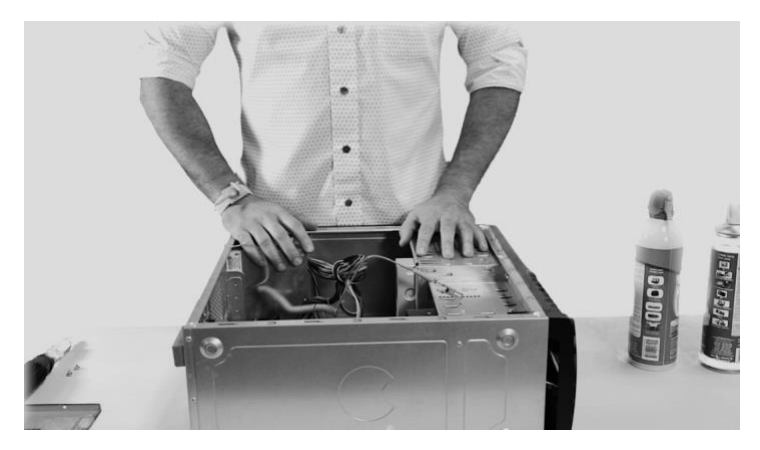

Figura 4. Pulsera antiestática conectada a la parte metálica del cajón

# **Paso 2: Extracción del módulo de memoria**

Luego, vamos a extraer el módulo de memoria, empujando los seguros ubicados en ambos lados de los sockets y retiramos el módulo con cuidado.

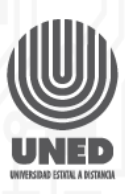

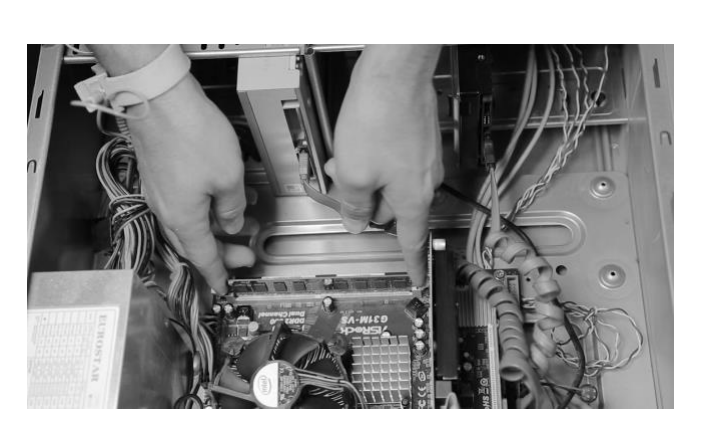

 $0 R$ 

Figura 5. Retiro del módulo de memoria

#### **Paso 3: Limpieza del módulo de memoria y el socket**

Despues de retirar el módulo de memoria es momento de comenzar con la limpieza, tanto del socket como de la memoria, para esto utilizaremos el aire comprimido o la sopladora, elimininando cualquier tipo de suciedad.

El limpiador de contactos nos permitirá eliminar la suciedad, óxidos metálicos y la humedad de los componentes, ahora es momento de aplicarlo de igual manera en el socket como en el módulo de memoria, dando enfasis en los pines deeste.

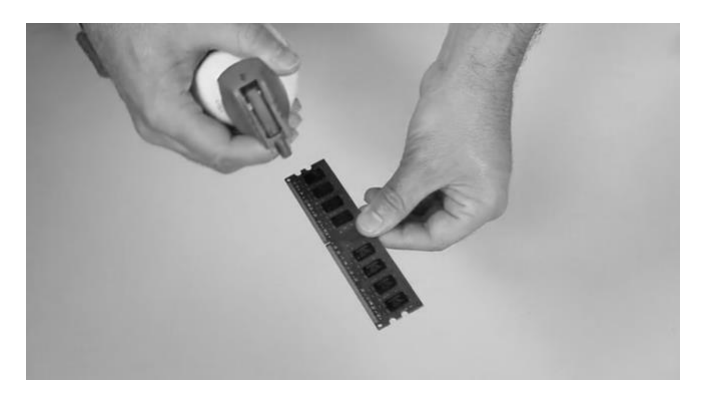

Figura 6. Limpieza del módulo de memoria

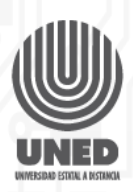

# $\mathsf{R}$

# **Paso 4: Instalación del módulo de memoria**

Con el módulo limpio y seco procedemos a la instalación de este, y seguidamente a verificar la correcta instalación de los módulos, para hacer coincidir los contactos del módulo con el slot, y presionaremos con cuidado hasta que el módulo quede completamente encajado en los seguros del slot.

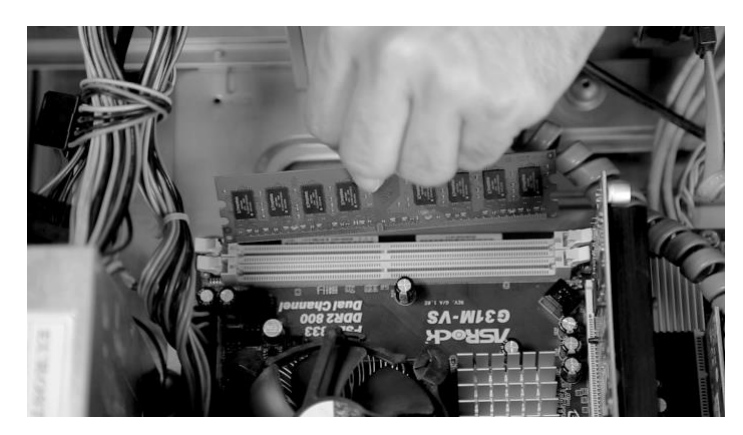

Figura 7. Instalación del módulo de memoria

## **Paso 5: Armado y revisión**

Una vez finalizado el mantenimiento preventivo se realiza el cierre del cajón y la revisión de los módulos de memoria, para lo cual se seguiran los siguientes pasos:

A) Presionar el botón buscar, digite "this PC" si su sistema operativo está en inglés, o "este equipo" si estuviera en español.

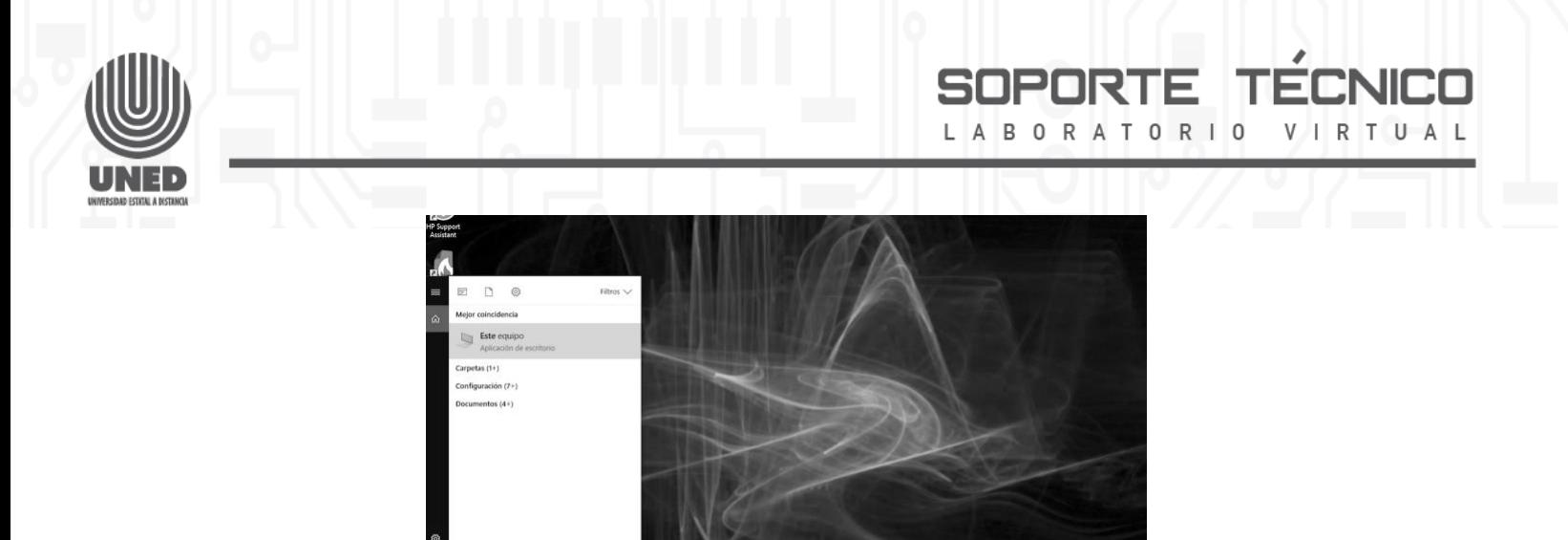

Figura 8. Opción buscar

B) En la opción "Este equipo", hacer clic derecho y seleccione la opción propiedades

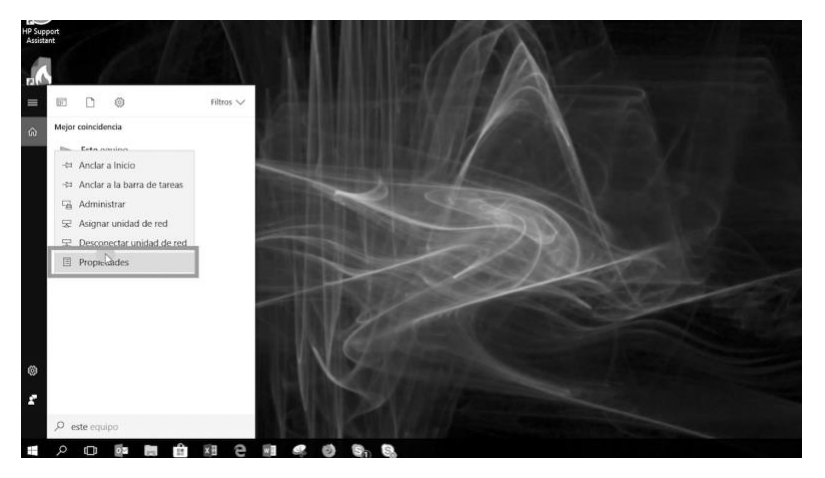

Figura 9. Opciones de "Este equipo"

C) Seguidamente, se abre la ventana con las propiedades del equipo, en la opción "Memoria instalada (RAM)" se muestra la cantidad de memoria existente en el computador.

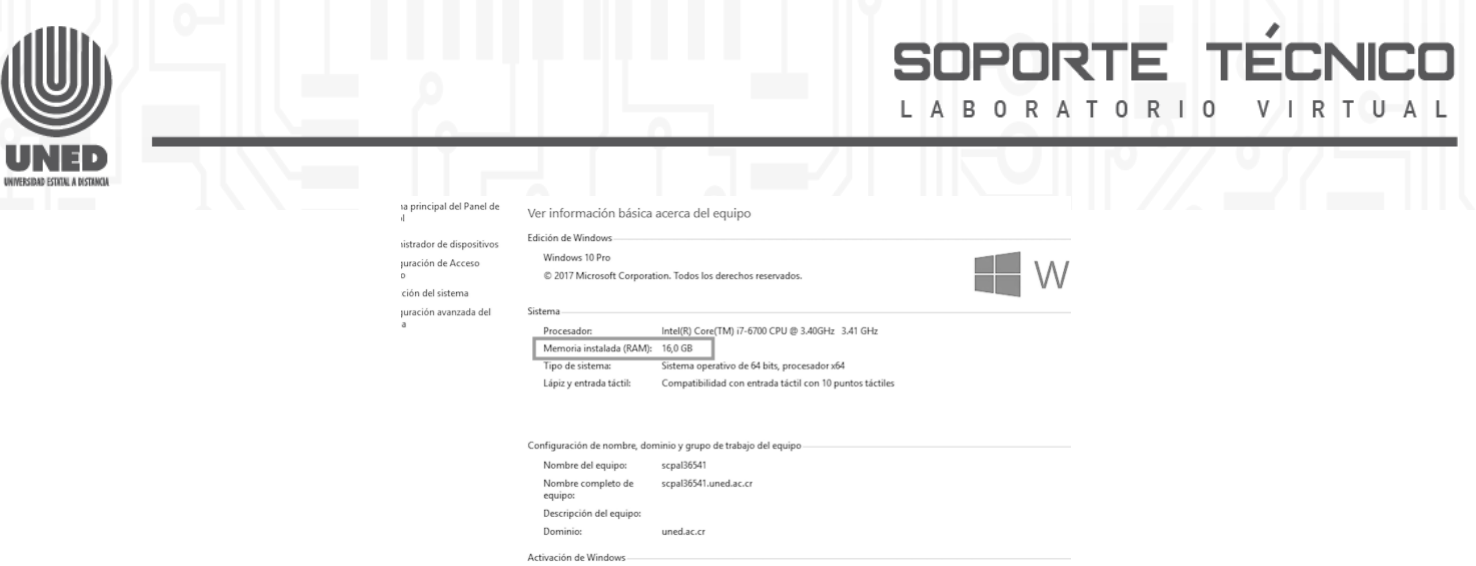

Figura 10. Ventana de propiedades del equipo

En resumen, el proceso de mantenimiento preventivo de los módulos de memoria consta de los siguientes pasos:

- 1. Desarme
- 2. Extracción del módulo de memoria
- 3. Limpieza del módulo de memoria y el socket
- 4. Instalación de la Memoria
- 5. Armado y revisión

## **Diagnóstico de la memoria**

El estado de la memoria RAM se puede revisar utilizando diferentes herramientas de diagnóstico, en este caso emplearemos la que viene incluida en el Sistema Operativo Windows y la aplicación de un programa externo llamado MemTest86+, siendo esta última herramienta utilizable en cualquier sistema operativo.

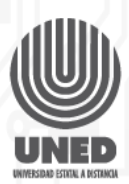

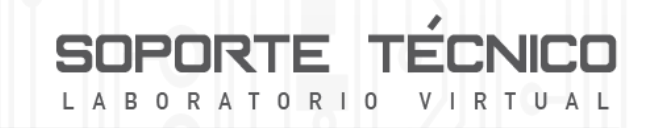

# **Herramienta de diagnostico de Windows**

A continuación, realizaremos el análisis de la memoria RAM con la herramienta de diagnostico de Windows:

#### **Paso 1.**

Cerrar todas las aplicaciones abiertas, seguidamente iremos al área de búsqueda de Windows y digitaremos Diagnóstico de memoria de Windows.

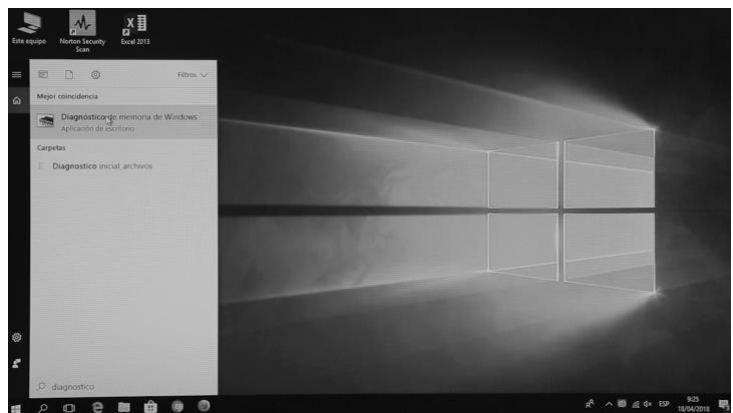

Figura 11. Área de búsqueda de Windows

#### **Paso 2.**

Seleccionar la opción Reiniciar ahora y comprobar si existen problemas.

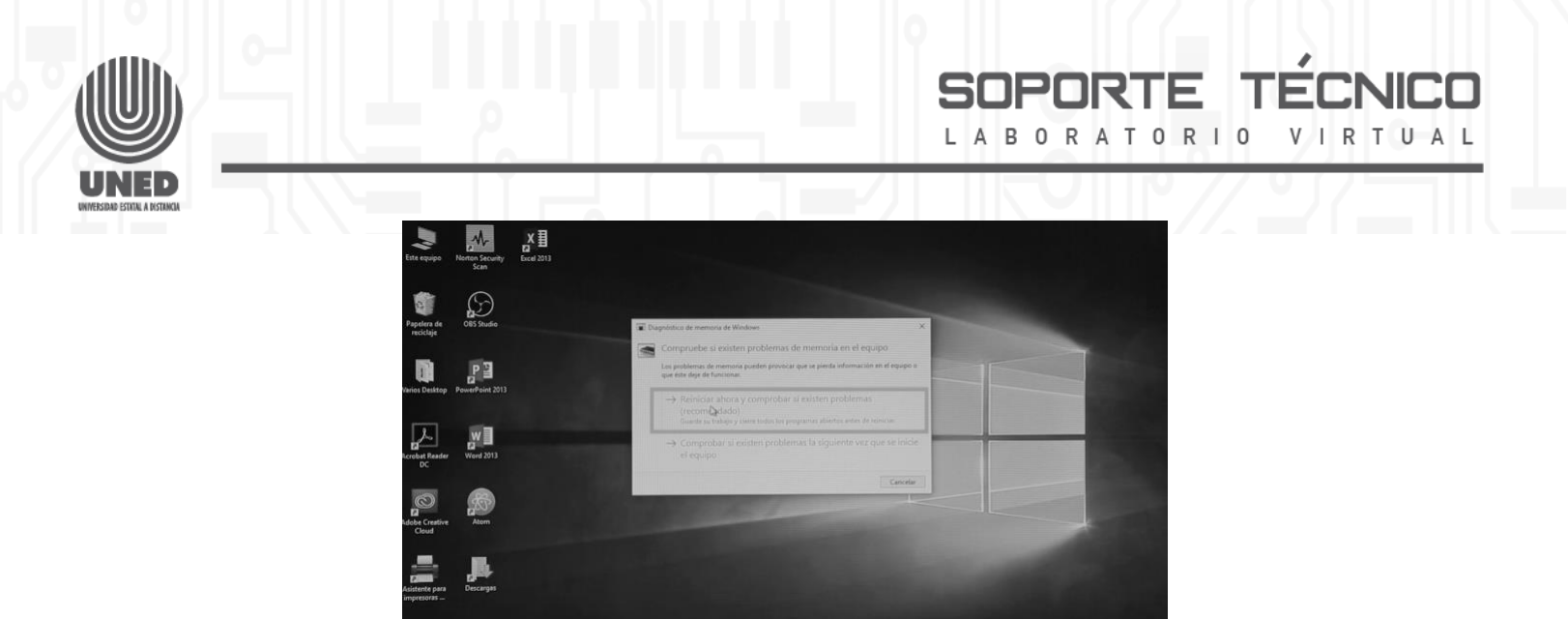

Figura 12. Ventana de diagnóstico de memoria de Windows

## **Paso 3.**

Inmediatamente, el equipo se reiniciará. La herramienta de diagnóstico comenzará antes de cargar el sistema operativo. Aproximadamente el análisis tardará 30 minutos en completarse.

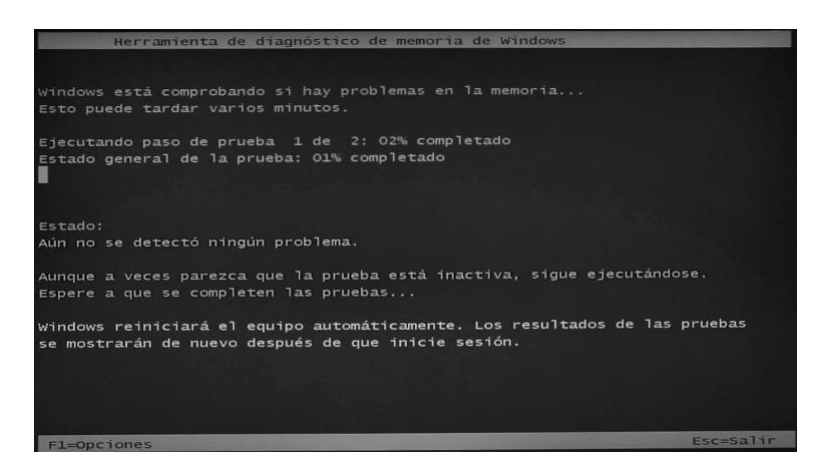

Figura 13. Herramienta de diagnóstico de memoria de Windows funcionando

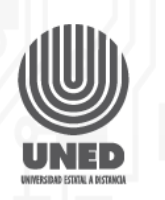

#### **Paso 4.**

Al momento de iniciar el sistema, los resultados del análisis de la herramienta se mostrarán en un cuadro de diálogo en la barra de tareas. Si el análisis detecto algún problema, se mostrará un resumen de estos, con los pasos a seguir para solucionarlo.

L A B O R

 $R$ 

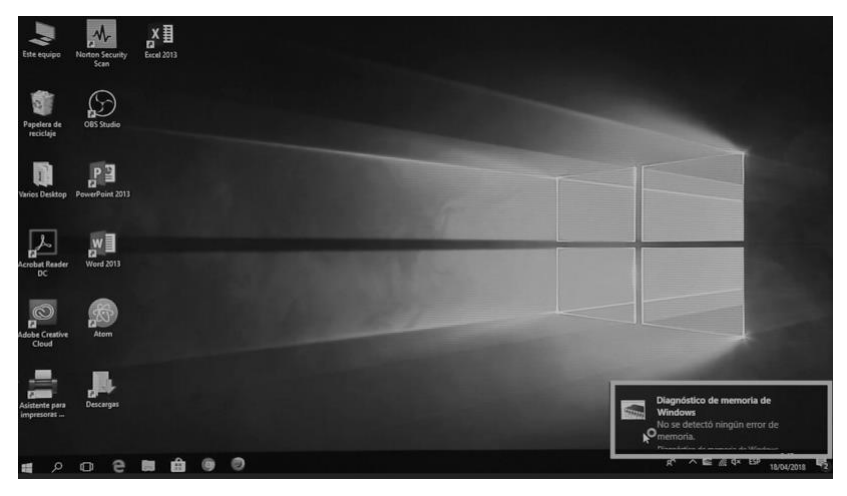

Figura 14. Resumen del diagnóstico

De esta manera, podremos revisar el estado actual de la memoria en nuestro equipo y ejecutar las acciones necesarias de acuerdo a los resultados del análisis.

## **Herramienta de diagnostico MemTest86+**

Como se mencionó anteriormente, **MemTest86+** es una herramienta multiplataforma que se puede utilizar en diferentes sistemas operativos Windows, Linux y Mac, la cual presenta las siguientes características:

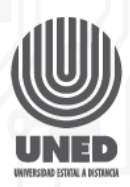

- Arranque dual V4 en BIOS y V7 en UEFI
- Soporte de 64 bits
- Información detallada de las memorias
- Soporte DDR4, DDR3 y DDR2
- A continuación, realizaremos el análisis de la memoria RAM con la herramienta de diagnostico MemTest86+:

L A B O R

 $0 R$ T

#### **Paso 1.**

Crear un dispositivo booteable USB, para esto es necesario contar con una imagen de la herramienta. En un navegador web digite la siguiente dirección: <https://www.memtest86.com/download.htm>Seleccionamos la opción correspondiente a nuestro sistema operativo, en este caso hacemos clic en la opcion image for creating bootable USB Drive para Windows, luego se descarga el archivo respectivo.

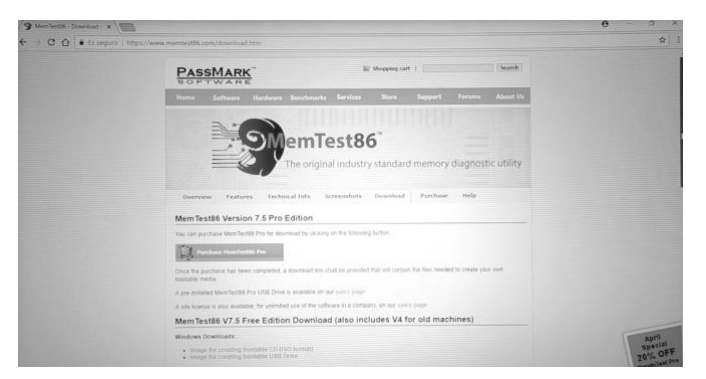

Figura 15. Sitio oficial de MemTest86+

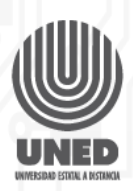

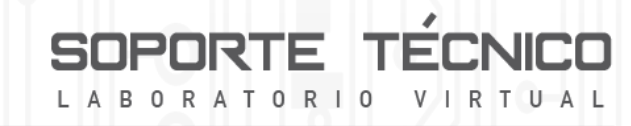

#### **Paso 2.**

Antes de proceder a crear la imagen de la herramienta, conecte un dispositivo USB al computador, preferiblemente vacío, ya que este proceso borrará el contenido de este.

Una vez finalizada la descarga, abrimos la ubicación donde se guardó el archivo que, por lo general, es en el directorio de descargas. Seguidamente se procede a descomprimirlo y se ejecuta el archivo imageUSB.exe.

Se abre el asistente para crear la imagen de la herramienta, para lo cual hay que seguir los siguientes pasos:

Seleccionar el dispositivo USB en el cual se va a crear la imagen, asegúrese que el dispositivo se encuentre conectado al computador.

Seleccionar la acción que se va a realizar, en este caso se elige "Write image to USB drive".

Seleccionar la imagen que se va a copiar, en este caso dejamos el valor por defecto.

Hacer clic en el botón "Write" para iniciar el proceso de la creación de la imagen.

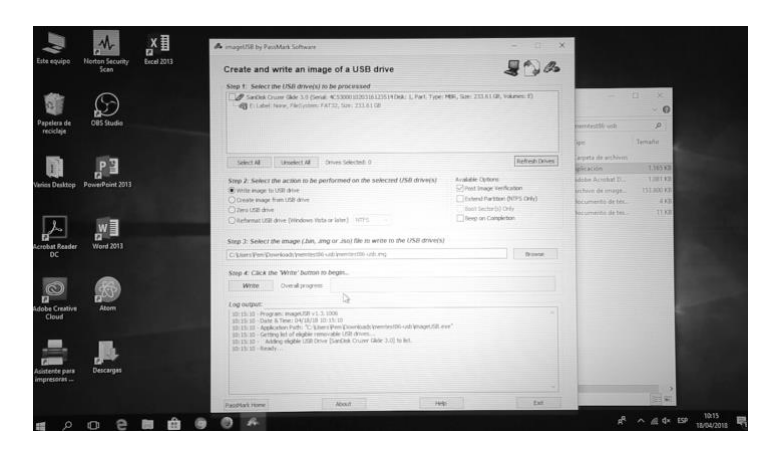

Figura 16. Asistente para crear la imagen de la herramienta

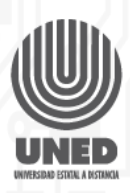

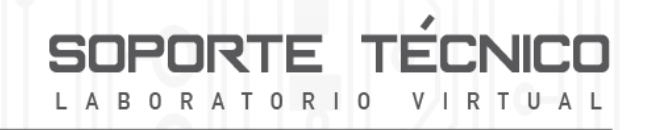

#### **Paso 3.**

Reiniciamos el equipo y realizamos el booteo desde el dispositivo USB.

Cada vez que reiniciamos el computador podemos determinar cuál va ser el modo de inicio de éste (USB, red, disco duro, unidad óptica), la tecla para realizar este proceso varía según las diferentes marcas.

#### **Paso 4**

Una vez que se inicia el computador, se muestra una pantalla que dice "Invalid partition table", se presiona "Enter" y se carga el menú correspondiente a MemTest86, en este caso digitamos 1 y presionamos "Enter" para iniciar el análisis, este proceso puede tardar varios minutos dependiendo del equipo y la memoria.

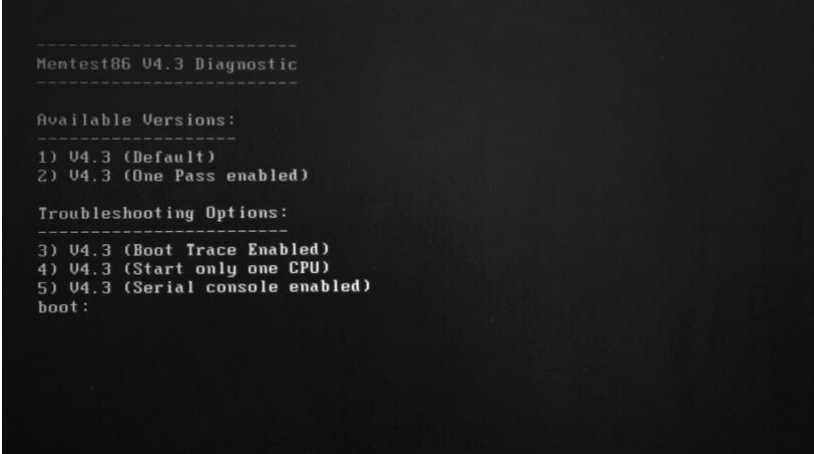

Figura 17. Menú de MemTest86

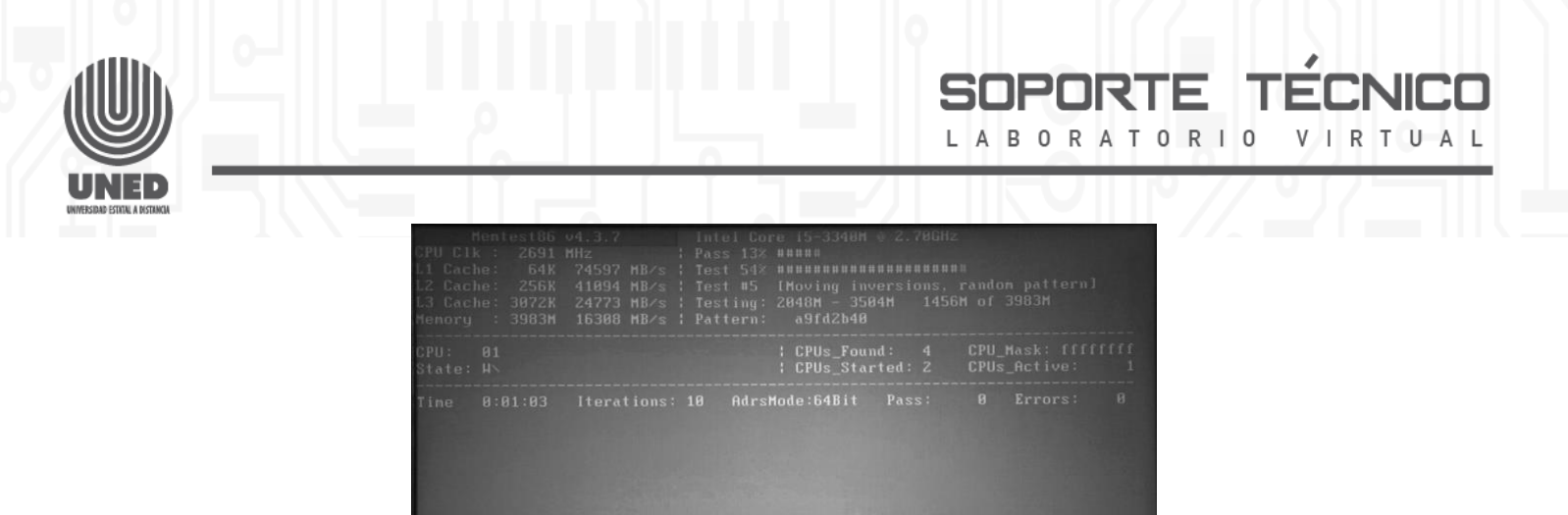

Figura 18. MemTest86+ funcionando

#### **Paso 5**

Una vez que aparece un texto indicando que el análisis ya fue completado, podremos determinar si nuestra memoria RAM presenta algún fallo. MemTest nos identifica de color rojo todos los problemas encontrados durante el análisis, como también información de la ubicación del error.

Para salir de Mem test presionamos la tecla Escape, el procede a reiniciarse. En ese instante retire el dispositivo USB para entrar con normalidad.

|                                      | Nentest86 04.3.7 lntel Core i5-3340M @ 2.70GHz<br>PU Cik : 2691 MHz : : Pass 0%<br>1 Cache: 64K 74597 MB/s : Test 18% #######<br>LZ Cache: 256K 41094 MB/s : Test #1 [Address test, own address Sequential]<br>.3 Cache: 3072K 24773 MB/s : Testing: 1024K - 2048M - 2047M of 3983M<br>Memory : 3983M 16308 MB/s : Pattern: address |
|--------------------------------------|----------------------------------------------------------------------------------------------------|
| B1<br><b>CPU:</b><br>State: <b>H</b> | : CPUs_Found: 4 CPU_Mask: ffffffff<br>: CPUs_Started: 2 CPUs_Active:                                                                                                    |
| 8:18:22<br>Time                      | $\theta$<br>Errors:<br>Iterations: 6 AdrsMode:64Bit Pass:<br>$\mathbf{1}$                                                                                                    |
|                                      | Pass complete, no errors, press Esc to exit                                                                                                    |
| (ESC)exit                            | (Space)scroll_lock (Enter)scroll_unlock<br>(c)configuration                                                                                                    |

Figura 19. Indicación de análisis completado también

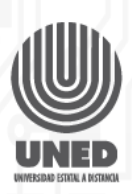

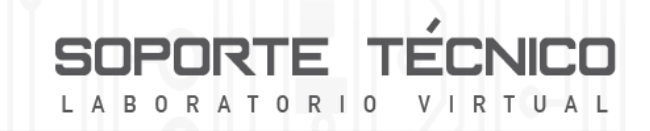

Como podemos observar, existen diferentes herramientas que nos brindan información respecto al estado de nuestra de memoria, es importante realizar un análisis periódico de la memoria de nuestro equipo para verificar su correcto funcionamiento.

## **Mantenimiento correctivo**

El mantenimiento correctivo se realiza en el momento que la memoria presenta una falla y es necesario remplazarla. Los siguientes indicadores muestran la posibilidad de que el componente dañado sea la memoria RAM:

# **Problema**

El equipo no se inicia y emite beeps (sonidos), la manera de identificar que los beeps son originados por problemas de memoria RAM es verificar en las especificaciones de la tarjeta madre la cantidad de beeps relacionados a fallos de este tipo.

Por ejemplo: la tarjeta madre de un equipo Dell N4050 emite 6 beeps para identificar un problema de memoria RAM.

# **Solución**

Comprobar que la memoria esté correctamente instalada y que el tipo de memoria, velocidad, cantidad máxima por módulo estén de acuerdo a las especificaciones de la tarjeta madre.

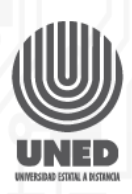

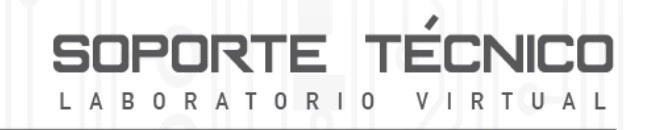

# **Problema**

El equipo enciende pero no genera video.

## **Solución**

Realizar una limpieza a los sockets y módulos de memoria RAM.

# **Problema**

La pantalla muestra alguno de los siguientes mensajes de error:

- Desigualdad de memoria
- Interrupción en la paridad
- Error en la dirección
- Error de verificación de memoria

# **Solución**

Estos errores se presentan con módulos de memoria defectuosos, por lo que hay que remplazarlos lo antes posible.

# **Problema**

Problemas ocasionados por software, estos errores ocurren cuando el sistema operativo escribe en direcciones de memoria dañadas, ocasionando mensajes de excepción y fallas en los programas.

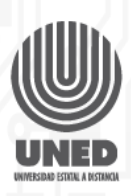

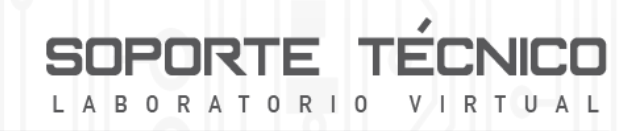

# **Solución**

Para solucionar este problema, es recomendado remplazar el módulo de memoria dañado de manera inmediata.

En resumen, para identificar problemas en la memoria RAM, se utilizan diferentes herramientas como son la herramienta de diagnóstico de Windows o MemTest86+.

Generalmente, los problemas con la memoria RAM se asocian a suciedad en los módulos de memoria o en los sockets de esta, si este es el caso, se siguen los pasos del mantenimiento preventivo. Por otro lado, si hay daños en los módulos de memoria se recomienda su remplazo.